## **MANUAL DE AYUDA PARA LA CALIFICACIÓN DE ACTAS WEB**

## **PASOS A SEGUIR PARA CALIFICAR ACTAS VÍA WEB**

Para poder acceder a la calificación de Actas Web, es necesario estar dado de alta en la aplicación de gestión académica UXXIAC, estar incluido en el profesorado del grupo de acta de la asignatura a calificar y haber recibido las credenciales de acceso al Portal de Servicios de la UNIA.

Para la calificación de trabajos de investigación, proyectos.... hay que cumplir con los requisitos anteriores, pero el requisito de estar incluido como profesorado de un grupo de acta, habría que sustituirlo por formar parte del Tribunal Calificador. En caso de no haber Tribunal Calificador, sí sería necesario estar incluido como profesorado del grupo de acta de la asignatura a calificar.

## **ACCESO A CALIFICACIÓN DE ACTAS WEB**

Una vez que cumplamos con los requisitos, lo primero que tenemos que hacer es acceder a la página de Calificación de Actas Web de la Universidad, a través de la siguiente url: <https://uxxiac.unia.es/actas/inicio.jsp> o directamente desde el enlace que aparece habilitado en nuestro Portal de Servicios: [https://portal.unia.es](https://portal.unia.es/)

Nos aparecerá la página de acceso al Portal de Servicios de la UNIA:

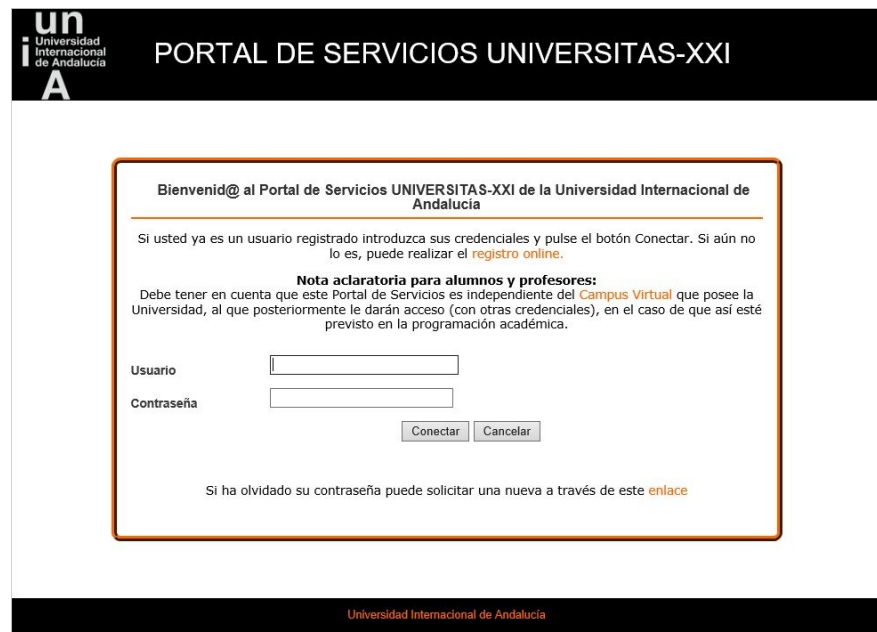

Una vez en esta página, introduciremos nuestras credenciales y accederemos a la página principal de esta aplicación:

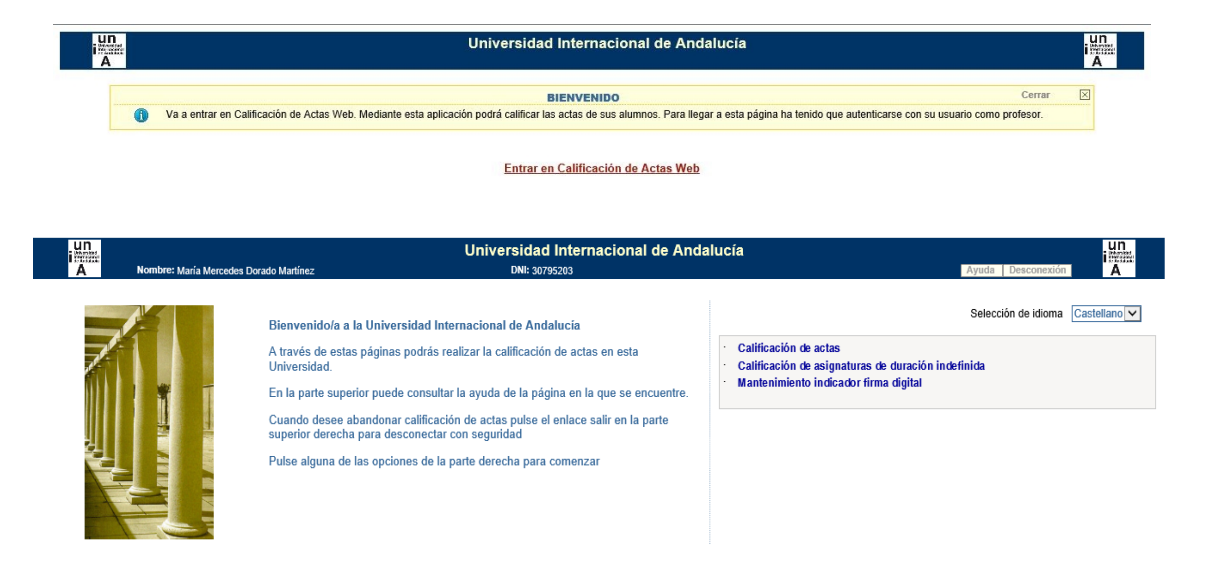

Si queremos calificar una asignatura anual de un plan de estudios, accedemos a la opción de " *calificación de actas*". En esta pantalla nos aparecerá la relación de las asignaturas en las que tenemos alumnos por calificar:

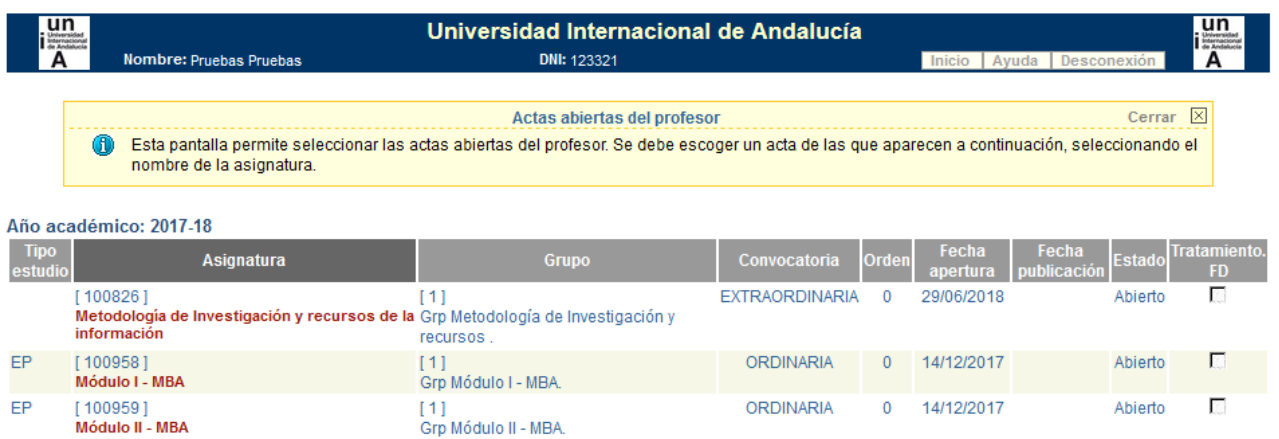

Si nos damos cuenta el proceso de calificación de actas cuenta con 4 pasos: **calificación del acta**, **publicar acta**, **imprimir acta** y **cerrar acta**. El 5º paso es para sacar estadísticas sobre el acta calificada.

También en esta pantalla, y en cualquiera de las pantallas que aparecen durante la utilización de la funcionalidad de actas web, se puede pulsar el botón de **Ayuda**, situado en la parte superior derecha de la misma, y aparecerá la ayuda correspondiente a la pantalla en la que nos encontremos, con información más amplia sobre la cumplimentación de los distintos campos.

Igualmente, en cualquier momento podemos pulsar el botón **inicio**, situado a la izquierda del de "ayuda"m y volver al menú principal.

Una vez dentro de "*calificación de actas*", hacemos clic en cada una de las asignaturas en las que queramos calificar a los alumnos y se nos abrirá otra pantalla en donde podremos proceder a incorporar la nota.

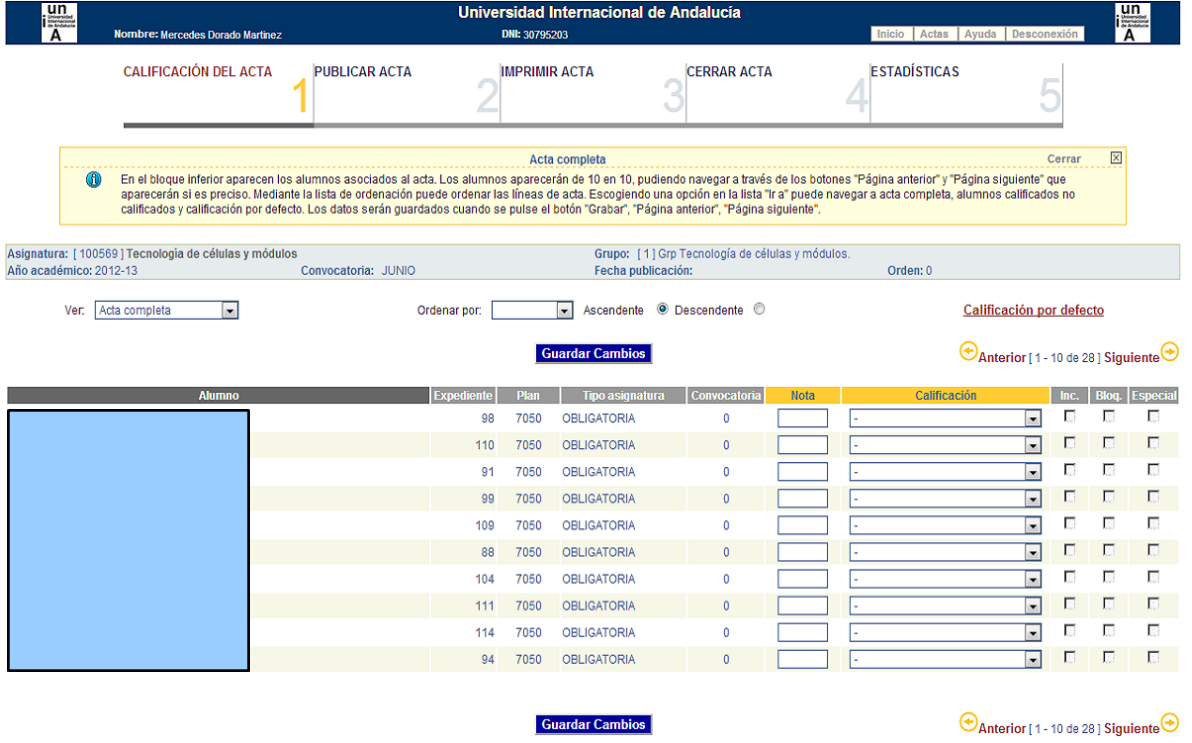

Es muy importante incluir la calificación de los distintos estudios universitarios de acuerdo a los reales decretos dictados en esta materia y de los estudios propios de acuerdo a la normativa de la Universidad.

*La calificación en los másteres universitarios está regulada en el Real Decreto 1125/2003, de 5 de septiembre: 0-4,9: Suspenso*

*5,0-6,9: Aprobado 7,0-8,9: Notable 9,0-10: Sobresaliente*

*La mención especial "Matrícula de Honor" podrá ser otorgada a los alumnos que hayan obtenido una calificación igual o superior a 9. Su número no podrá exceder del 5% de los alumnos matriculados en una materia en el correspondiente curso académico, salvo que el número de alumnos matriculados sea inferior a 20, en cuyo caso se podrá conceder una sola "Matrícula de Honor".*

*La calificación en las tesis doctorales está regulada en el Real Decreto 534/2013, de 12 de julio:*

*0-4,9: No apto 5,0-6,9: Aprobado 7,0-8,9: Notable 9,0-10: Sobresaliente El tribunal podrá proponer que la tesis obtenga la mención "cum laude" si la calificación global es de "sobresaliente" y se emite en tal sentido el voto secreto positivo por unanimidad.*

*Las calificaciones en los estudios propios de la UNIA, están regulados en su Reglamento de Régimen Académico: 0-4,9: Suspenso*

*5,0-6,9: Aprobado 7,0-8,9: Notable 9,0-10: Sobresaliente No Presentado*

*La mención "Matrícula de Honor" podrá ser otorgada a estudiantes que hayan obtenido la calificación de "Sobresaliente". El número de menciones de "Matrícula de Honor" que se pueden otorgar no podrá exceder del cinco por ciento del número de estudiantes incluidos en la misma acta oficial, salvo que éste sea inferior a veinte, en cuyo caso se podrá conceder una sola "Matrícula de Honor". Los docentes podrán fijar, si así lo estiman, trabajos o pruebas adicionales para la concesión de la mención de "Matrícula de Honor".*

## **¡¡IMPORTANTE!!**

El AÑO DE CALIFICACIÓN siempre deberá COINCIDIR con el AÑO DE MATRÍCULA de la asignatura. Ante cualquier duda por favor consultar con la sede donde se gestiona el plan de estudios.

En cuanto a los tipos de convocatoria, para Estudios Propios y Universitarios, siempre serán "1ª CONVOCATORIA" y "2ª CONVOCATORIA".

Dicho esto, después de calificar a los alumnos, habrá que seguir completando los pasos del 2 al 4, hasta cerrar el acta correctamente.

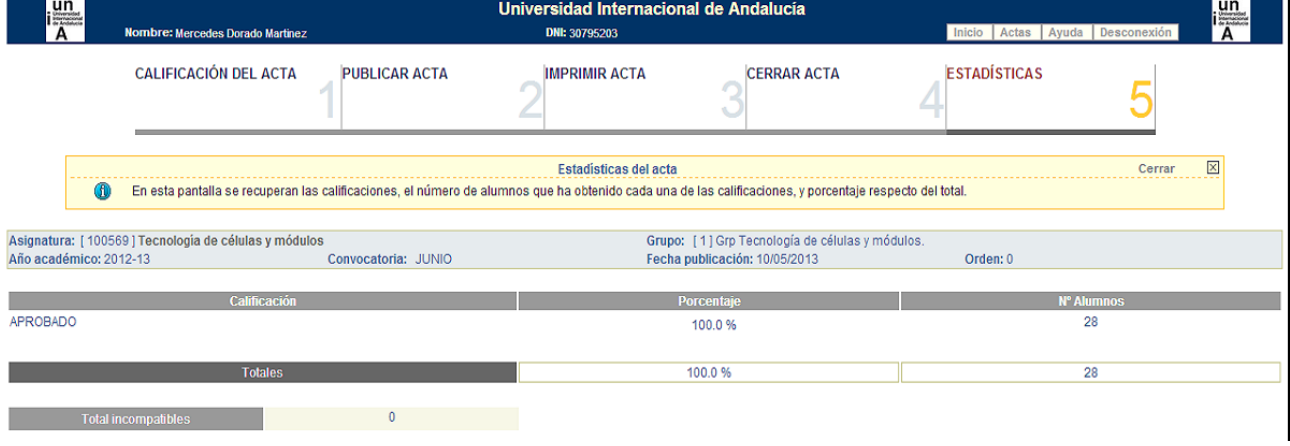

En el paso 5 "Estadísticas", aparece un resumen con los porcentajes de alumnos por calificación.

Si lo que queremos es calificar una asignatura de finalización (trabajo de investigación, memoria, proyecto o similar) tendremos que acceder, desde el inicio, a la opción del menú "*calificación de asignaturas de duración indefinida*", en donde nos aparecerá la posibilidad de realizar una búsqueda, por datos del alumno y/o por datos de la asignatura.

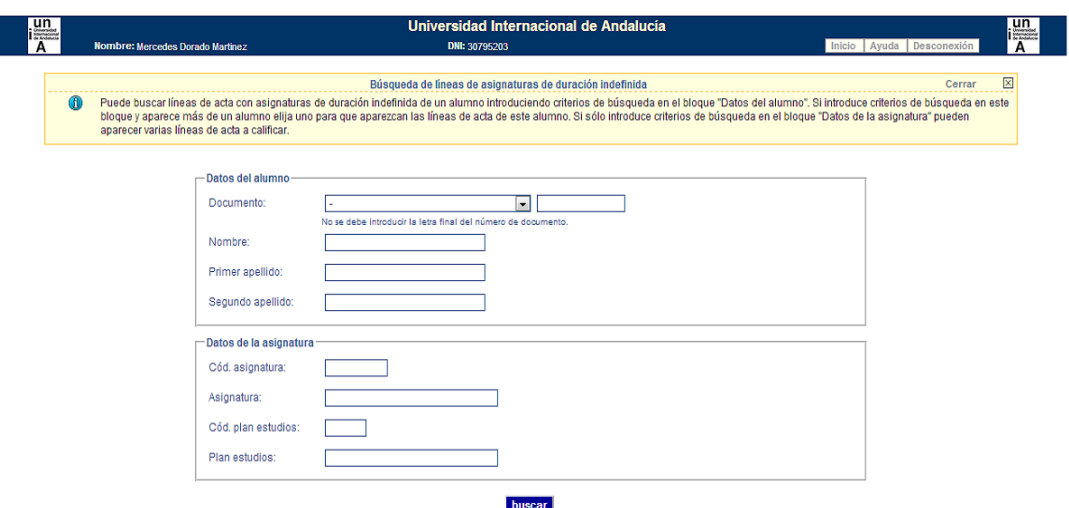

Una vez filtrados los datos, nos aparecerá la pantalla donde habrá que calificar al alumno/s seleccionado/s del plan correspondiente.

Las imágenes que se utilizan para indicar si un acta está cerrada o para poder cerrarla si está abierta son hy respectivamente. Al pulsar el candado el sistema avisará de que se va a cerrar la línea de acta y que no se podrá abrir desde la web. Cualquier cambio posterior habrá que comunicarlo al personal encargado de la gestión de alumnos, de la Sede a la que pertenezca el plan de estudios, para su modificación desde la aplicación.

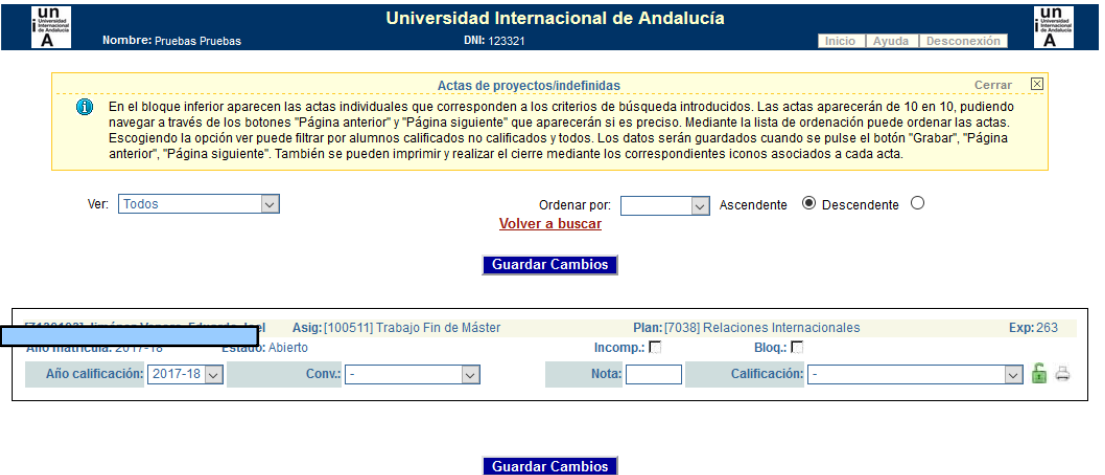

Desde la UNIA se grabarán los tribunales y datos del proyecto o TFM y se procederá al cierre definitivo de las actas, una vez hayan sido revisadas.

**¡¡¡IMPORTANTE!!!:** Una vez impresa el acta hay que enviarla firmada, por correo electrónico, a los compañeros de alumnos, para que la den por cerrada de forma definitiva. Si ha sido firmada de forma manual, habrá también que enviar el original por correo postal.

*Si tuviera cualquier problema durante el proceso, deberá contactar con nuestros compañeros de alumnos a través de nuestra plataforma de SACU: sacu.unia.es, abriendo un ticket y seleccionando el grupo de ayuda: de GESTIÓN ACADÉMICA y clasificando la incidencia en uno de los siguientes temas de ayuda:*

- *TÍTULOS OFICIALES: Alumnos*
- *TÍTULOS PROPIOS: Alumnos*
- *FORMACIÓN PERMANENTE: Alumnos*
- *CURSOS DE VERANO: Alumnos*

*Si se produjera un fallo técnico, podrá contactar también a través de la misma plataforma sacu.unia.es, seleccionando el grupo de ayuda: GESTIÓN ACADÉMICA y clasificando la incidencia en el tema de ayuda: PORTAL DE SERVICIOS DEL ESTUDIANTE.*